# GETTING STARTED PCI/PXI-8212 for Windows

# Please turn to the correct section for your operating system

No CD-ROM drive? Please see back cover for alternative installation options. Windows 95

Windows Me/98

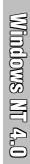

# PCI/PXI-8212 for Windows 95

Insert the NI-488.2 CD, then choose Install NI-488.2 Software for Windows.

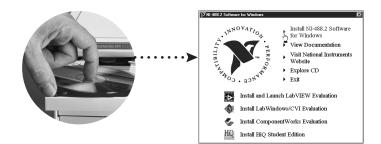

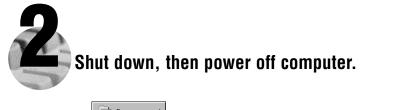

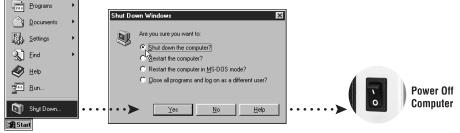

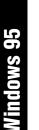

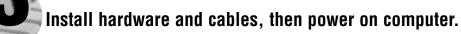

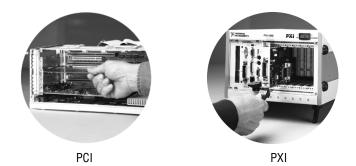

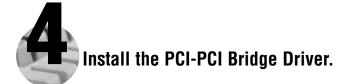

Windows automatically detects the new hardware.

Follow the prompts in the Wizard. Select the recommended options when given a choice. If Windows asks where to search for a new driver, clear all checkboxes and click <u>Next</u>.

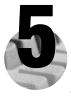

#### Install the Windows 95 Ethernet Driver.

Windows automatically detects a new card.

On older versions of Windows 95, a dialog box appears with three choices. a. Insert the PCI/PXI Ethernet Adapters CD.

- b. Choose Driver from disk provided by hardware manufacturer and click OK.
- c. In the next dialog box, enter the location of the PCI/PXI Ethernet Adapters CD and click OK.

On newer versions of Windows 95, a dialog box appears with **<u>Back</u>**, <u>**Next**</u>, and <u>**Cancel**</u> buttons. a. Insert the PCI/PXI Ethernet Adapters CD.

b. Follow the prompts in the Wizard.

Tip: If you are using a PXI-8170 controller, you can load the Ethernet driver from c:\images\ethernet.

**Tip:** If Windows reports that it cannot locate a file on the **Intel PRO Adapter CD-ROM**, insert the PCI/PXI Ethernet Adapters CD and let Windows copy the files from the top directory of the CD-ROM (typically d:\ ).

**Tip:** If Windows reports that it cannot locate a file on the **Windows 95 CD-ROM**, insert the Windows 95 Installation CD and let Windows copy the files from either the top directory or the win95 directory of the CD-ROM (typically d:\ or d:\win95\).

**For Help** installing your driver, refer to the *PCI/PXI Ethernet Adapters Installation Guide* (available on the PCI/PXI Ethernet Adapters CD). The installation guide also contains cabling instructions and troubleshooting tips.

#### Restart computer, then connect to your network.

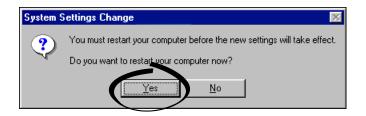

| Windows 95 | Run NI-488.2 Getting Started Wizard.                                                                                                    |
|------------|----------------------------------------------------------------------------------------------------|
| WIN        | ▼NI-488.2 Getting Started Wizard                                                                                                    |
|            | Click on the following steps to use the NI-488.2 Software for Windows<br>with your GPIB instruments:                                                                                                    |
|            | Verify your hardware and software installation In the second second s |
|            | Learn more about National Instruments software                                                                                                    |
|            | Do not show at Windows startup                                                                                                    |

# PCI/PXI-8212 for Windows Me/98

Insert the NI-488.2 CD, then choose Install NI-488.2 Software for Windows.

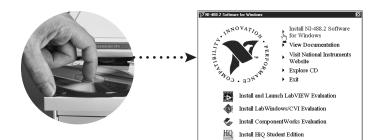

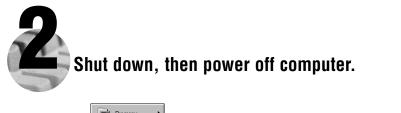

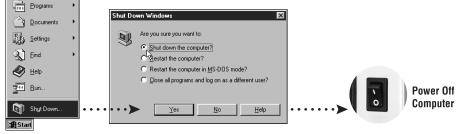

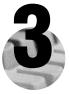

#### Install hardware and cables, then power on computer.

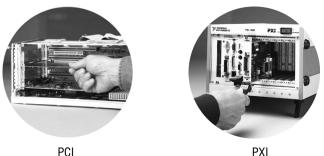

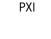

### Install the PCI-PCI Bridge Driver.

Windows automatically detects the new hardware.

Follow the prompts in the Wizard. Select the recommended options when given a choice. If Windows asks where to search for a new driver, clear all checkboxes and click Next.

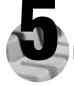

#### Install the Windows Me/98 Ethernet Driver.

In most cases, Windows automatically detects the new hardware and installs the appropriate driver.

If Windows displays an Add New Hardware Wizard dialog box, insert the PCI/PXI Ethernet Adapters CD and follow the prompts. Choose the recommended options when given a choice. If Windows asks where to search for a new driver, make sure the box next to CD-ROM Drive is checked, and click Next.

Tip: If Windows reports that it cannot locate a file on the Intel PRO Adapter CD-ROM, insert the PCI/PXI Ethernet Adapters CD and let Windows copy the files from the top directory of the CD-ROM (typically  $d:\$ ).

Tip: If Windows reports that it cannot locate a file on the Windows CD-ROM, insert the Windows installation CD and let Windows copy the files from either the top directory or the win9x directory of the CD-ROM (typically d:\ or d:\win9x\ ).

For Help installing your driver, refer to the *PCI/PXI Ethernet Adapters Installation Guide* (available on the PCI/PXI Ethernet Adapters CD). The installation guide also contains cabling instructions and troubleshooting tips.

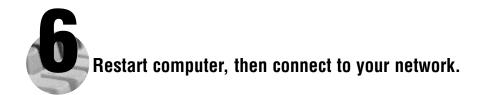

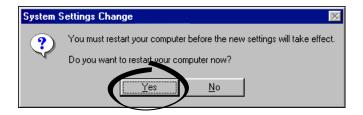

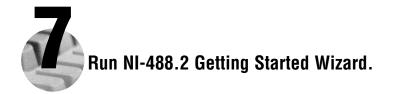

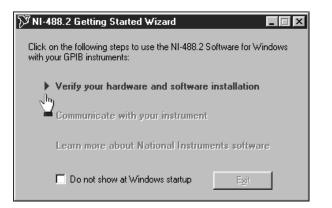

# PCI/PXI-8212 for Windows 2000/XP

Insert the NI-488.2 CD, then choose Install NI-488.2 Software for Windows.

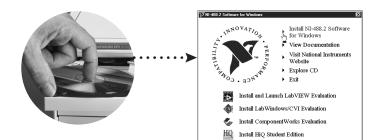

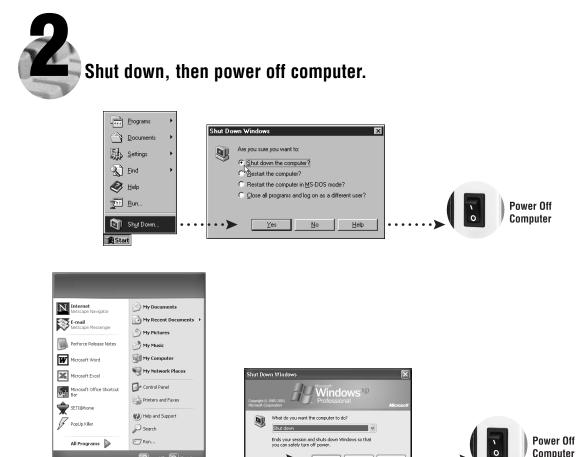

ОК

. . . . >

Cancel

Help

Windows 2000/XP

🚛 start

Log Off 🕕 Shut Down

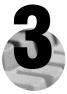

## Install hardware and cables, then power on computer.

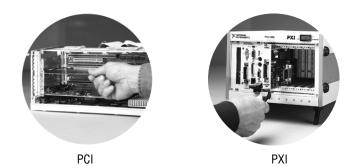

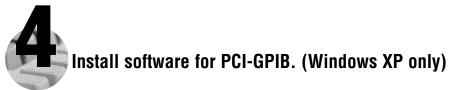

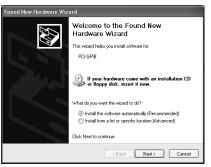

Verify the Install the Software Automatically option is selected and click <u>Next</u>.

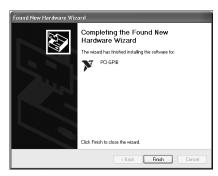

Click Finish option to complete the installation.

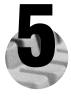

#### Install the Windows 2000/XP Ethernet Drivers.

Windows 2000/XP automatically finds the new card and installs the drivers. You also may be prompted for the original Windows 2000/XP CD.

**For Help** installing your driver, refer to the *PCI/PXI Ethernet Adapters Installation Guide* (available on the PCI/PXI Ethernet Adapters CD). The installation guide also contains cabling instructions and troubleshooting tips.

New Hardware Found

Intel 8255x-based PCI Ethernet Adapter (10/100)

 Intel 8255x-based PCI Ethernet Adapter (10/100)

**Tip:** If Windows XP displays an **Add New Hardware Wizard** dialog box, follow the prompts. Choose the **recommended** options when given a choice.

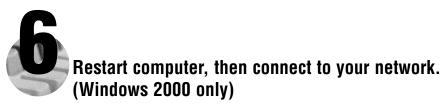

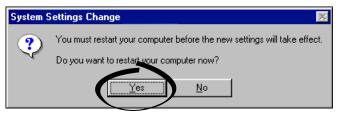

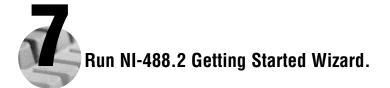

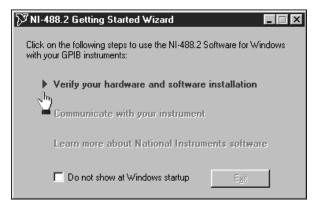

| 🕅 NI-488.2 Getting Started Wizard                                                                    |  |
|----------------------------------------------------------------------------------------------------|--|
| Click on the following steps to use the NI-488.2 Software for Windows<br>with your GPIB instruments: |  |
| Verify your hardware and software installation                                                       |  |
| Communicate with your instrument                                                                     |  |
| Learn more about National Instruments software                                                       |  |
| Do not show at Windows startup                                                                       |  |

# PCI/PXI-8212 for Windows NT 4.0

Insert the NI-488.2 CD, then choose Install NI-488.2 Software for Windows.

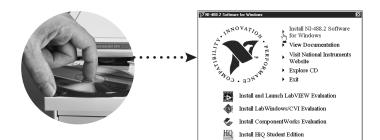

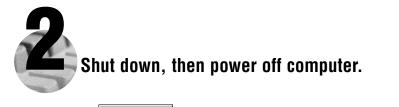

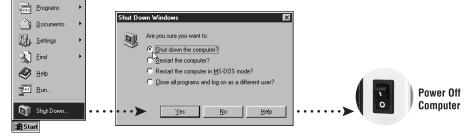

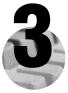

# Install hardware and cables, then power on computer.

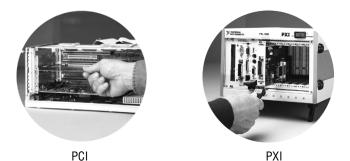

Install the PCI-PCI Bridge Driver.

Windows automatically detects the new hardware.

Follow the prompts in the Wizard. Select the recommended options when given a choice. If Windows asks where to search for a new driver, clear all checkboxes and click  $\underline{Next}$ .

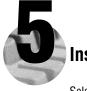

#### Install the Windows NT 4.0 Ethernet Driver.

Select Start»Settings»Control Panel»Network»Adapters and click Add. Click Have Disk and insert the PCI/PXI Ethernet Adapters CD when prompted. You also may be prompted for the original Windows NT CD.

**For Help** installing your driver, refer to the *PCI/PXI Ethernet Adapters Installation Guide* (available on the PCI/PXI Ethernet Adapters CD). The installation guide also contains cabling instructions and troubleshooting tips.

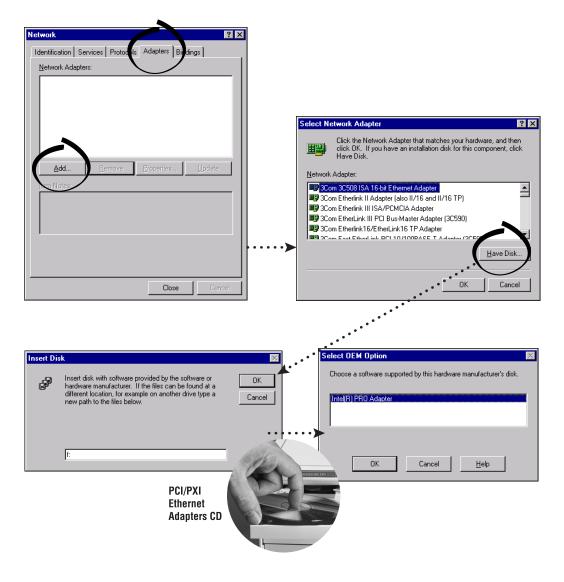

Tip: If you are using a PXI-8170 controller, you can load the Ethernet driver from C:\images\ethernet.

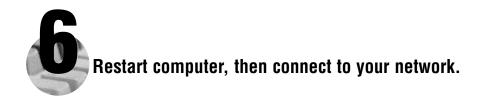

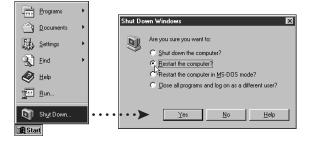

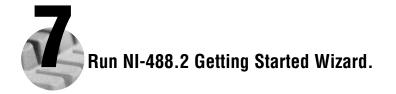

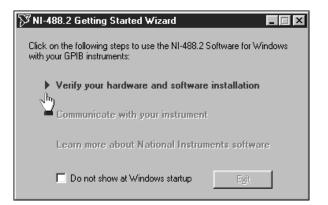

Windows NT 4.0

PCI/PXI-8212 for Windows NT 4.0

#### Alternative Driver Installation Options for the PCI/PXI-8212

The installation instructions illustrated for each operating system in this document are appropriate for most users. However, if your system does not contain a CD-ROM drive, try one of the following alternatives to load the GPIB and Ethernet drivers.

- If your system is not equipped with a CD-ROM drive, connect an external CD-ROM, such as a USB CD-ROM, and load the GPIB and Ethernet drivers directly from their respective CDs.
- Install the Ethernet driver first, and then download the GPIB driver from the National Instruments web site.
  - 1. Install the PCI/PXI-8212 in your computer.
  - 2. At startup, cancel the Add New Hardware Wizard that displays it has found a PCI Communication Device.
- 3. Install the Ethernet driver using any of the other options on this page, as appropriate.
- 4. Use the Ethernet connection to download the GPIB driver from the National Instruments web site. Access the Drivers and Downloads page at ni.com/download/.
- If your system contains a National Instruments PXI-8170 controller, the Ethernet driver is already loaded on the hard drive. When the installer prompts you for the location of the driver, you can select c:\images\ethernet instead of the CD-ROM. In fact, you may choose this option even if you do have an internal or external CD-ROM.
- If you have an existing Ethernet connection in your computer, download the Intel Ethernet driver from the National Instruments web site. Access the **Drivers and Downloads** page at ni.com/download/.
- Use another computer that has a CD-ROM to copy the Ethernet driver onto a 3.5 in. floppy disk.
  - 1. Open a DOS command window.
  - 2. Change to the \MAKEDISK directory on the CD-ROM.
- 3. Type: MAKEDISK [operating system] [destination (optional; A: if not specified)] where [operating system] is the OS family you want to use with the diskette.
  - W2K = Microsoft Windows 2000/XP
  - NT = Microsoft Windows NT
  - w9x = Microsoft Windows Me/98/95
  - NW = Novell NetWare servers and clients
  - DOS = Microsoft DOS and IBM OS/2

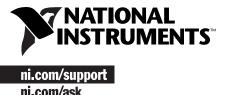

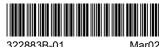